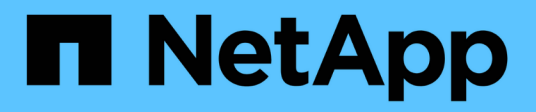

## はじめに OnCommand Unified Manager 9.5

NetApp December 20, 2023

This PDF was generated from https://docs.netapp.com/ja-jp/oncommand-unified-manager-95/qsgvapp.html on December 20, 2023. Always check docs.netapp.com for the latest.

# 目次

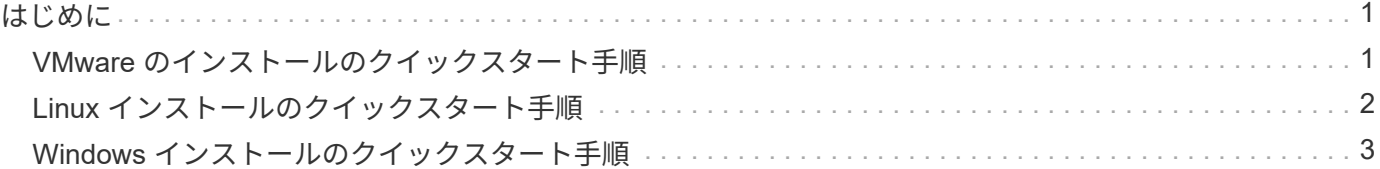

# <span id="page-2-0"></span>はじめに

# <span id="page-2-1"></span>**VMware** のインストールのクイックスタート手順

### システム要件

- オペレーティングシステム:VMware ESXi 5.5、6.0、6.5
- RAM : 12GB
- CPU : 合計 9572MHz
- 空きディスクスペース:5GB(シンプロビジョニング)、152GB(シックプロビジョニング)

システム要件の詳細については、を参照してください ["VMware](https://docs.netapp.com/ja-jp/oncommand-unified-manager-95/{relative_path}install/reference-vmware-software-and-installation-requirements.html) [ソフトウェアとインストールの要件](https://docs.netapp.com/ja-jp/oncommand-unified-manager-95/{relative_path}install/reference-vmware-software-and-installation-requirements.html)["](https://docs.netapp.com/ja-jp/oncommand-unified-manager-95/{relative_path}install/reference-vmware-software-and-installation-requirements.html) および ["](http://mysupport.netapp.com/matrix) [互換性マトリックス](http://mysupport.netapp.com/matrix)["](http://mysupport.netapp.com/matrix)。

### **OnCommand Unified Manager**をインストールしています

インストーラをダウンロードします。

- 1. をダウンロードします OnCommandUnifiedManager-9.5RC1.ovas インストールパッケージ:
- 2. vSphere Client からアクセス可能なローカルまたはネットワークのディレクトリにファイルを保存しま す。

**Unified Manager** をインストールします

VMware Toolsは、Unified Managerのインストールパッケージには含まれていません。Unified Managerのイン ストールプロセスの一環としてCD-ROMまたはISOイメージをマウントする必要があります。

- 1. vSphere Client で、 \* File > Deploy OVF Template \* をクリックします。
- 2. OVA ファイルを探し、ウィザードを使用して ESXi サーバに仮想アプライアンスを導入します。
- 3. [プロパティ]タブの[ネットワークの設定]ページで、実行するインストールのタイプに応じて、必要に応じ てフィールドに入力します。
	- 静的設定の場合は、すべてのフィールドに必要な情報を入力します(セカンダリDNSは不要です)。
	- IPv4を使用するDHCPの場合は、すべてのフィールドを空白のままにします。
	- IPv6を使用するDHCPの場合は、[Enable Auto IPv6 addressing]ボックスをオンにして、他のフィール ドはすべて空白のままにします。
- 4. VM の電源をオンにします。
- 5. [ コンソール ] タブをクリックして、最初の起動プロセスを表示します。
- 6. プロンプトに従って、 VM に VMware Tools をインストールします。
- 7. タイムゾーンを設定します。
- 8. Unified Manager のメンテナンスユーザの名前とパスワードを入力します。
- インストールの完了時に、 Unified Manager Web UI に接続するための情報が表示されます。

# <span id="page-3-0"></span>**Linux** インストールのクイックスタート手順

システム要件

- オペレーティングシステム:OSインストーラのSoftware Selectionオプションから「Server with GUI」ベ ース環境を使用してインストールされるRed Hat Enterprise LinuxまたはCentOS 64ビットバージョン7.x アーキテクチャ
- RAM : 12GB
- CPU : 合計 9572MHz
- 空きディスクスペース:/optに100GB、ルートパーティションに50GBのディスクスペースが必要です

システム要件の詳細については、を参照してください ["Red Hat Enterprise Linux](https://docs.netapp.com/ja-jp/oncommand-unified-manager-95/{relative_path}install/reference-red-hat-and-centos-software-and-installation-requirements.html)[および](https://docs.netapp.com/ja-jp/oncommand-unified-manager-95/{relative_path}install/reference-red-hat-and-centos-software-and-installation-requirements.html)[CentOS](https://docs.netapp.com/ja-jp/oncommand-unified-manager-95/{relative_path}install/reference-red-hat-and-centos-software-and-installation-requirements.html)[のソフトウェ](https://docs.netapp.com/ja-jp/oncommand-unified-manager-95/{relative_path}install/reference-red-hat-and-centos-software-and-installation-requirements.html) [アとインストールの要件](https://docs.netapp.com/ja-jp/oncommand-unified-manager-95/{relative_path}install/reference-red-hat-and-centos-software-and-installation-requirements.html)["](https://docs.netapp.com/ja-jp/oncommand-unified-manager-95/{relative_path}install/reference-red-hat-and-centos-software-and-installation-requirements.html) および ["](http://mysupport.netapp.com/matrix)[互換性マトリックス](http://mysupport.netapp.com/matrix)["](http://mysupport.netapp.com/matrix)。

### **OnCommand Unified Manager**をインストールしています

インストーラをダウンロードします。

- 1. をダウンロードします OnCommandUnifiedManager-rhel7-9.5RC1.zip インストールパッケージ:
- 2. インストールファイルをダウンロードしたディレクトリで、次のコマンドを実行します。
	- # unzip OnCommandUnifiedManager-rhel7-9.5RC1.zip

#### リポジトリの構成を確認する

Red Hat Enterprise Linux リポジトリまたは CentOS リポジトリを設定する手順はサイトによって異なりま す。インストールパッケージに含まれるpre\_install\_check.shスクリプトを使用して、オペレーティングシステ ムが正しく設定されているかどうかを確認することもできます。システムがインターネットに接続されている 場合は、Red Hat Enterprise LinuxリポジトリとMySQLリポジトリのセットアップ手順が自動的に表示されま す。インターネットに接続されていないシステムにをインストールする方法については、を参照してください ["Red Hat](https://docs.netapp.com/ja-jp/oncommand-unified-manager-95/{relative_path}install/concept-install-upgrade-and-remove-unified-manager-software.html)[または](https://docs.netapp.com/ja-jp/oncommand-unified-manager-95/{relative_path}install/concept-install-upgrade-and-remove-unified-manager-software.html)[CentOS](https://docs.netapp.com/ja-jp/oncommand-unified-manager-95/{relative_path}install/concept-install-upgrade-and-remove-unified-manager-software.html)[での](https://docs.netapp.com/ja-jp/oncommand-unified-manager-95/{relative_path}install/concept-install-upgrade-and-remove-unified-manager-software.html)[Unified Manager](https://docs.netapp.com/ja-jp/oncommand-unified-manager-95/{relative_path}install/concept-install-upgrade-and-remove-unified-manager-software.html)[ソフトウェアのインストール、アップグレード、削除](https://docs.netapp.com/ja-jp/oncommand-unified-manager-95/{relative_path}install/concept-install-upgrade-and-remove-unified-manager-software.html)["](https://docs.netapp.com/ja-jp/oncommand-unified-manager-95/{relative_path}install/concept-install-upgrade-and-remove-unified-manager-software.html)。

# ./pre\_install\_check.sh

#### **Unified Manager** をインストールします

Unified Managerでは、を使用します yum ソフトウェアおよび依存ソフトウェアをインストールするユーティ リティ。Red Hat Enterprise LinuxまたはCentOSのイメージは組織によって異なるため、インストールするパ ッケージはイメージに含まれているソフトウェアによって異なります。。 yum ユーティリティは、インスト ールする依存ソフトウェアパッケージを決定します。依存するソフトウェアパッケージの詳細については、を 参照してください ["Red Hat](https://docs.netapp.com/ja-jp/oncommand-unified-manager-95/{relative_path}install/concept-install-upgrade-and-remove-unified-manager-software.html)[または](https://docs.netapp.com/ja-jp/oncommand-unified-manager-95/{relative_path}install/concept-install-upgrade-and-remove-unified-manager-software.html)[CentOS](https://docs.netapp.com/ja-jp/oncommand-unified-manager-95/{relative_path}install/concept-install-upgrade-and-remove-unified-manager-software.html)[での](https://docs.netapp.com/ja-jp/oncommand-unified-manager-95/{relative_path}install/concept-install-upgrade-and-remove-unified-manager-software.html)[Unified Manager](https://docs.netapp.com/ja-jp/oncommand-unified-manager-95/{relative_path}install/concept-install-upgrade-and-remove-unified-manager-software.html)[ソフトウェアのインストール、アップグレー](https://docs.netapp.com/ja-jp/oncommand-unified-manager-95/{relative_path}install/concept-install-upgrade-and-remove-unified-manager-software.html) [ド、削除](https://docs.netapp.com/ja-jp/oncommand-unified-manager-95/{relative_path}install/concept-install-upgrade-and-remove-unified-manager-software.html)["](https://docs.netapp.com/ja-jp/oncommand-unified-manager-95/{relative_path}install/concept-install-upgrade-and-remove-unified-manager-software.html)。

rootユーザとして、またはsudoを使用して、インストールファイルが解凍されたディレクトリから次のコマン ドを実行します。

# yum install \*.rpm

または

インストールの完了時に、 Unified Manager Web UI に接続するための情報が表示されます。Web UIに接続で きない場合は、ポート443のホワイトリストの作成が必要になる可能性があります。詳細については、テクニ カルサポートチームにお問い合わせください。

# <span id="page-4-0"></span>**Windows** インストールのクイックスタート手順

### システム要件

- オペレーティングシステム:Microsoft Windows Server 2012、2012 R2、2016 64-bit Standard Editionお よびDatacenter Edition
- RAM : 12GB
- CPU : 合計 9572MHz
- 空きディスクスペース:インストールディレクトリ用に 100GB 、 MySQL データディレクトリ用に 50GB のディスクスペースが必要です

システム要件の詳細については、を参照してください ["Windows](https://docs.netapp.com/ja-jp/oncommand-unified-manager-95/{relative_path}install/reference-windows-software-and-installation-requirements.html) [ソフトウェアとインストールの要件](https://docs.netapp.com/ja-jp/oncommand-unified-manager-95/{relative_path}install/reference-windows-software-and-installation-requirements.html)["](https://docs.netapp.com/ja-jp/oncommand-unified-manager-95/{relative_path}install/reference-windows-software-and-installation-requirements.html) および ["](http://mysupport.netapp.com/matrix)[互換性マトリックス](http://mysupport.netapp.com/matrix)["](http://mysupport.netapp.com/matrix)。

### **OnCommand Unified Manager**をインストールしています

インストーラをダウンロードします。

- 1. をダウンロードします OnCommandUnifiedManager-9.5RC1.exes インストールパッケージ:
- 2. インストールファイルをターゲットシステムのディレクトリにコピーします。

#### **Unified Manager** をインストールします

Microsoft .NET 4.5.2以降がインストールされている必要があります。Unified Managerのインストール時に、 必要なその他のサードパーティパッケージがインストールされます。依存するソフトウェアパッケージの詳細 については、を参照してください ["Windows](https://docs.netapp.com/ja-jp/oncommand-unified-manager-95/{relative_path}install/concept-installing-upgrading-and-removing-unified-manager-software.html)[での](https://docs.netapp.com/ja-jp/oncommand-unified-manager-95/{relative_path}install/concept-installing-upgrading-and-removing-unified-manager-software.html)[Unified Manager](https://docs.netapp.com/ja-jp/oncommand-unified-manager-95/{relative_path}install/concept-installing-upgrading-and-removing-unified-manager-software.html)[ソフトウェアのインストール、アップグレー](https://docs.netapp.com/ja-jp/oncommand-unified-manager-95/{relative_path}install/concept-installing-upgrading-and-removing-unified-manager-software.html) [ド、削除](https://docs.netapp.com/ja-jp/oncommand-unified-manager-95/{relative_path}install/concept-installing-upgrading-and-removing-unified-manager-software.html)["](https://docs.netapp.com/ja-jp/oncommand-unified-manager-95/{relative_path}install/concept-installing-upgrading-and-removing-unified-manager-software.html)。

- 1. デフォルトのローカル管理者アカウントで Windows にログインします。
- 2. インストールファイルをダウンロードしたディレクトリで、 Unified Manager の実行ファイル( .exe ファ イル)を右クリックし、管理者として実行します。
- 3. プロンプトが表示されたら、ユーザ名とパスワードを入力して Unified Manager のメンテナンスユーザを 作成します。
- 4. データベース接続ウィザードで、 MySQL の root パスワードを入力します。
- 5. 画面の指示に従ってインストールを完了します。
- 6. インストールの完了時に \* Finish \* をクリックすると、 Unified Manager Web UI が表示されます。

Copyright © 2023 NetApp, Inc. All Rights Reserved. Printed in the U.S.このドキュメントは著作権によって保 護されています。著作権所有者の書面による事前承諾がある場合を除き、画像媒体、電子媒体、および写真複 写、記録媒体、テープ媒体、電子検索システムへの組み込みを含む機械媒体など、いかなる形式および方法に よる複製も禁止します。

ネットアップの著作物から派生したソフトウェアは、次に示す使用許諾条項および免責条項の対象となりま す。

このソフトウェアは、ネットアップによって「現状のまま」提供されています。ネットアップは明示的な保 証、または商品性および特定目的に対する適合性の暗示的保証を含み、かつこれに限定されないいかなる暗示 的な保証も行いません。ネットアップは、代替品または代替サービスの調達、使用不能、データ損失、利益損 失、業務中断を含み、かつこれに限定されない、このソフトウェアの使用により生じたすべての直接的損害、 間接的損害、偶発的損害、特別損害、懲罰的損害、必然的損害の発生に対して、損失の発生の可能性が通知さ れていたとしても、その発生理由、根拠とする責任論、契約の有無、厳格責任、不法行為(過失またはそうで ない場合を含む)にかかわらず、一切の責任を負いません。

ネットアップは、ここに記載されているすべての製品に対する変更を随時、予告なく行う権利を保有します。 ネットアップによる明示的な書面による合意がある場合を除き、ここに記載されている製品の使用により生じ る責任および義務に対して、ネットアップは責任を負いません。この製品の使用または購入は、ネットアップ の特許権、商標権、または他の知的所有権に基づくライセンスの供与とはみなされません。

このマニュアルに記載されている製品は、1つ以上の米国特許、その他の国の特許、および出願中の特許によ って保護されている場合があります。

権利の制限について:政府による使用、複製、開示は、DFARS 252.227-7013(2014年2月)およびFAR 5252.227-19(2007年12月)のRights in Technical Data -Noncommercial Items(技術データ - 非商用品目に関 する諸権利)条項の(b)(3)項、に規定された制限が適用されます。

本書に含まれるデータは商用製品および / または商用サービス(FAR 2.101の定義に基づく)に関係し、デー タの所有権はNetApp, Inc.にあります。本契約に基づき提供されるすべてのネットアップの技術データおよび コンピュータ ソフトウェアは、商用目的であり、私費のみで開発されたものです。米国政府は本データに対 し、非独占的かつ移転およびサブライセンス不可で、全世界を対象とする取り消し不能の制限付き使用権を有 し、本データの提供の根拠となった米国政府契約に関連し、当該契約の裏付けとする場合にのみ本データを使 用できます。前述の場合を除き、NetApp, Inc.の書面による許可を事前に得ることなく、本データを使用、開 示、転載、改変するほか、上演または展示することはできません。国防総省にかかる米国政府のデータ使用権 については、DFARS 252.227-7015(b)項(2014年2月)で定められた権利のみが認められます。

#### 商標に関する情報

NetApp、NetAppのロゴ、<http://www.netapp.com/TM>に記載されているマークは、NetApp, Inc.の商標です。そ の他の会社名と製品名は、それを所有する各社の商標である場合があります。